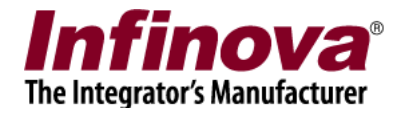

# **Security Management System**

# **y Management System**<br>
agement System - Using Safari<br>
er Client on Macintosh<br>
August 2014<br>
www.infinova.com<br>
www.infinova.com<br>
ment System - Using Safari browser Client on Macintosh<br>
www.infinova.com<br>
www.infinova.com<br>
www **Security Management System - Using Safari browser Client on Macintosh**

**August 2014**

www.infinova.com

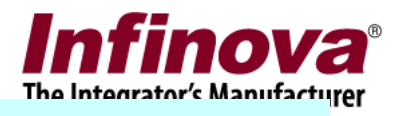

# **Sections**

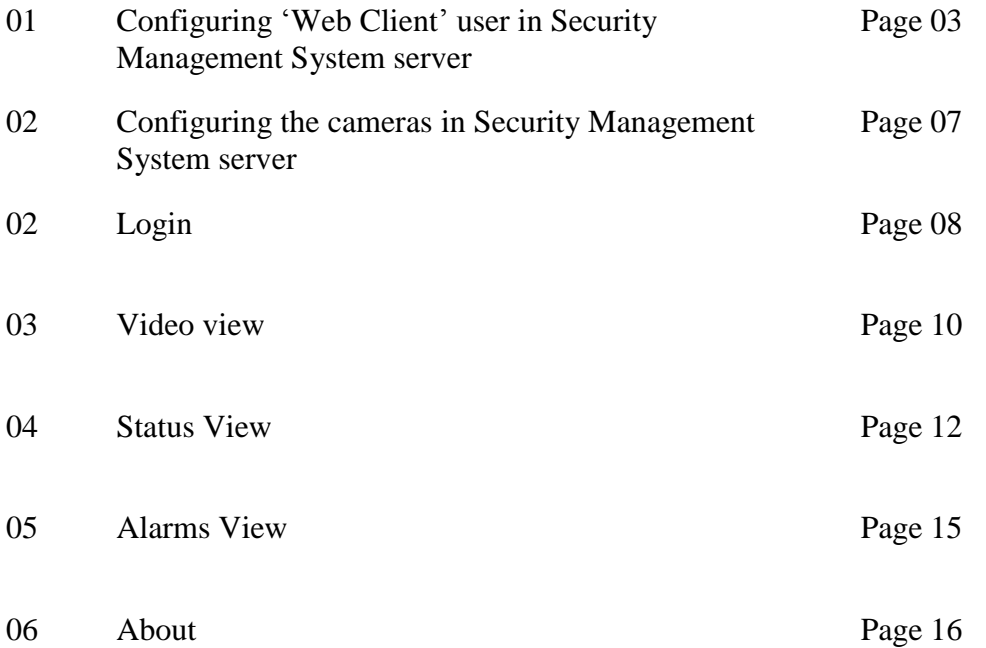

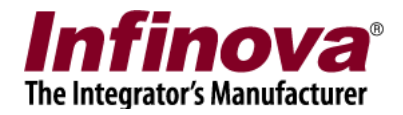

# <span id="page-2-0"></span>**1. Configuring 'Web Client' user in Security Management System server**

#### **Create a user with Web Client Privilege**

 On Security Management System server, go to "Users" section under users and privileges

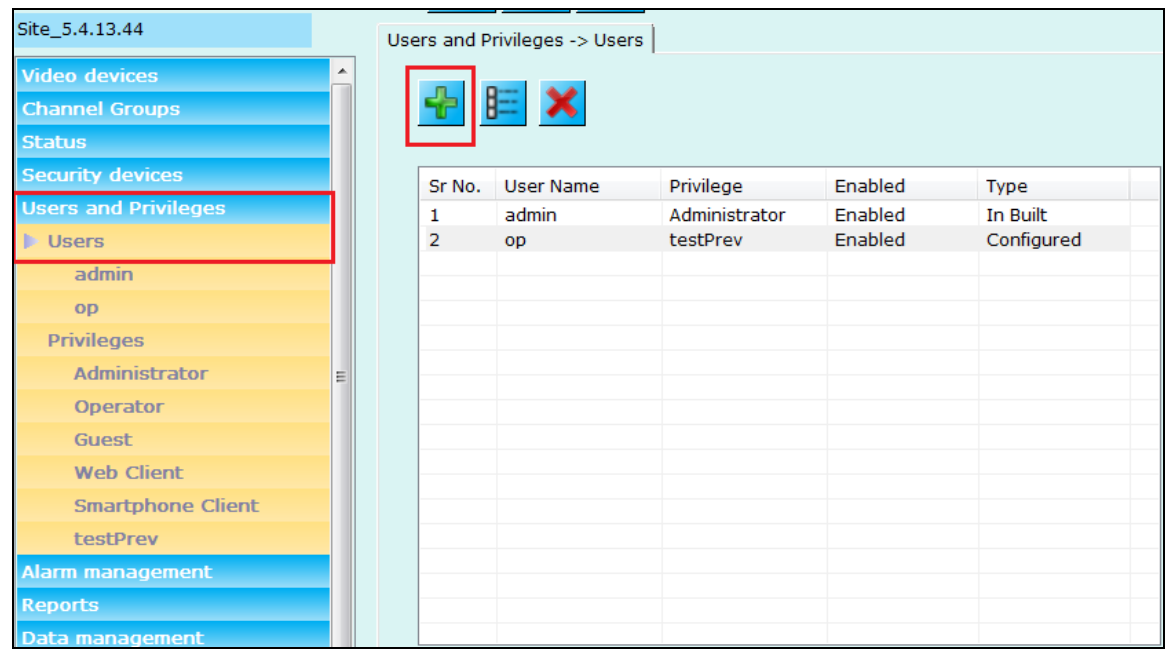

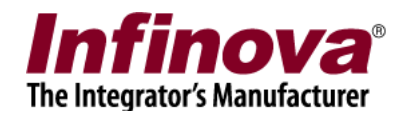

• Click Add new User

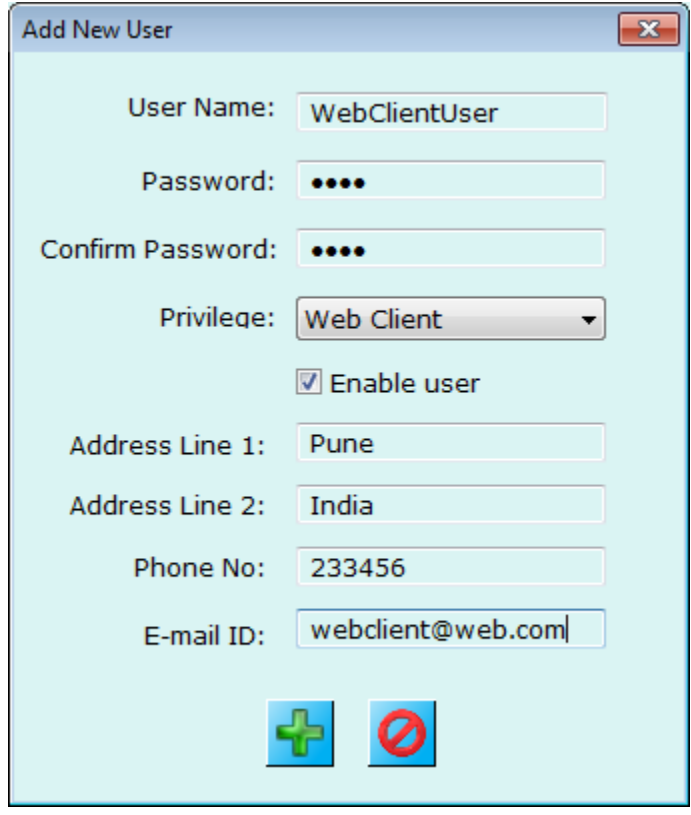

- Fill in the required information and select the privilege as "Web client"
- <span id="page-3-0"></span>• Click OK

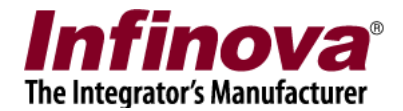

#### **Configure Channel groups for "Web Client" privilege**

Click on "Privilege" under users and privileges section

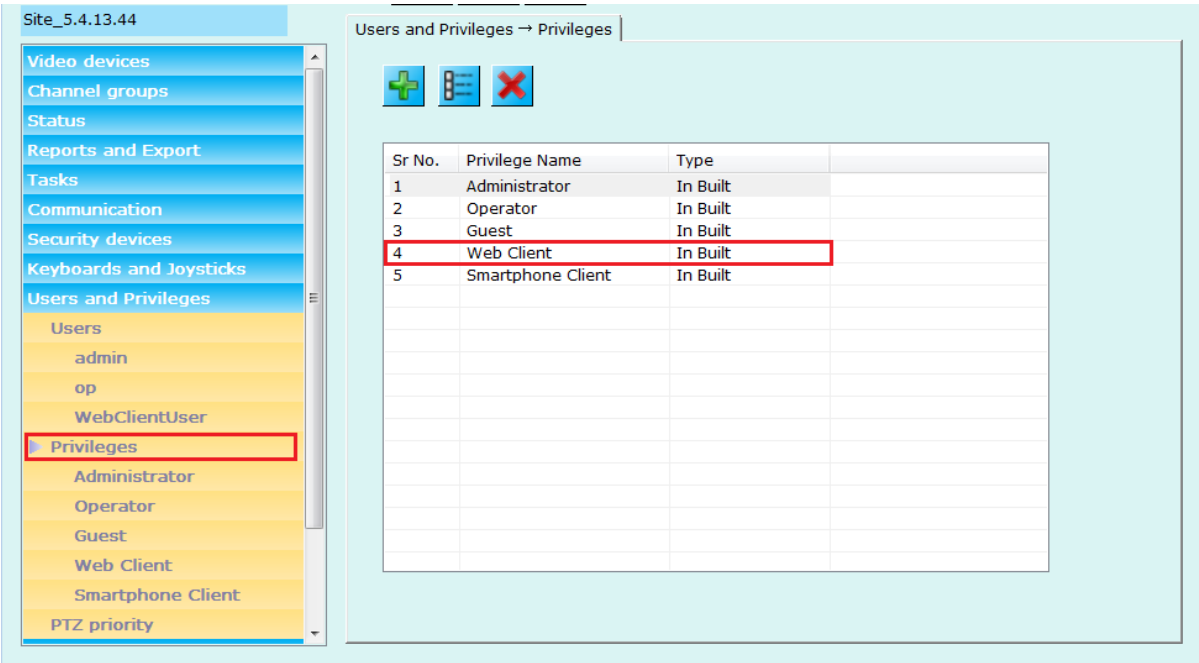

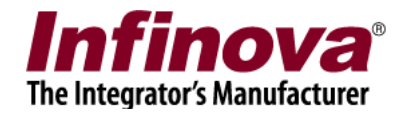

- Select and edit "Web Client" privilege
- Add required channel groups for this type of privilege

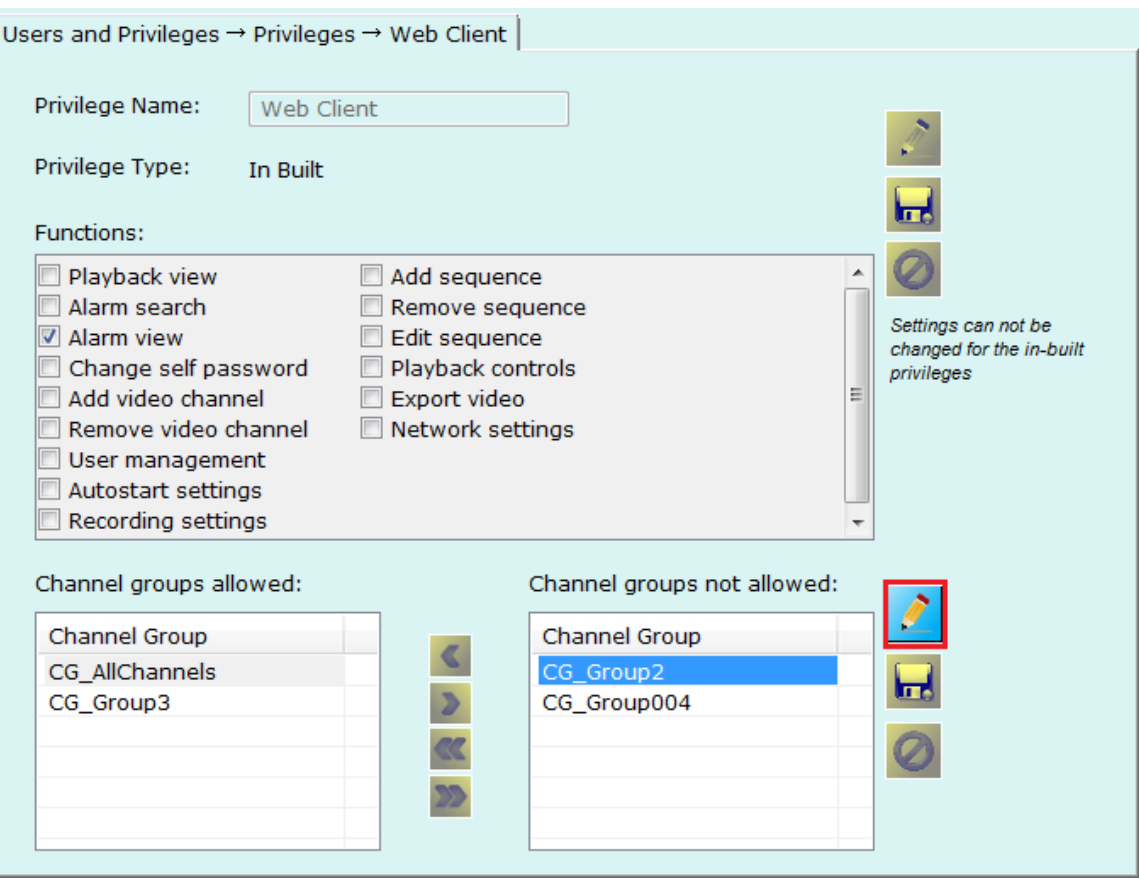

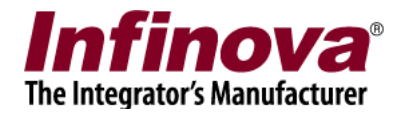

# **2. Configuring the cameras in Security Management System server**

For all cameras added to the 'Security Management System' Server software, please ensure that 'Display Stream 1' is set to 'minor stream'.

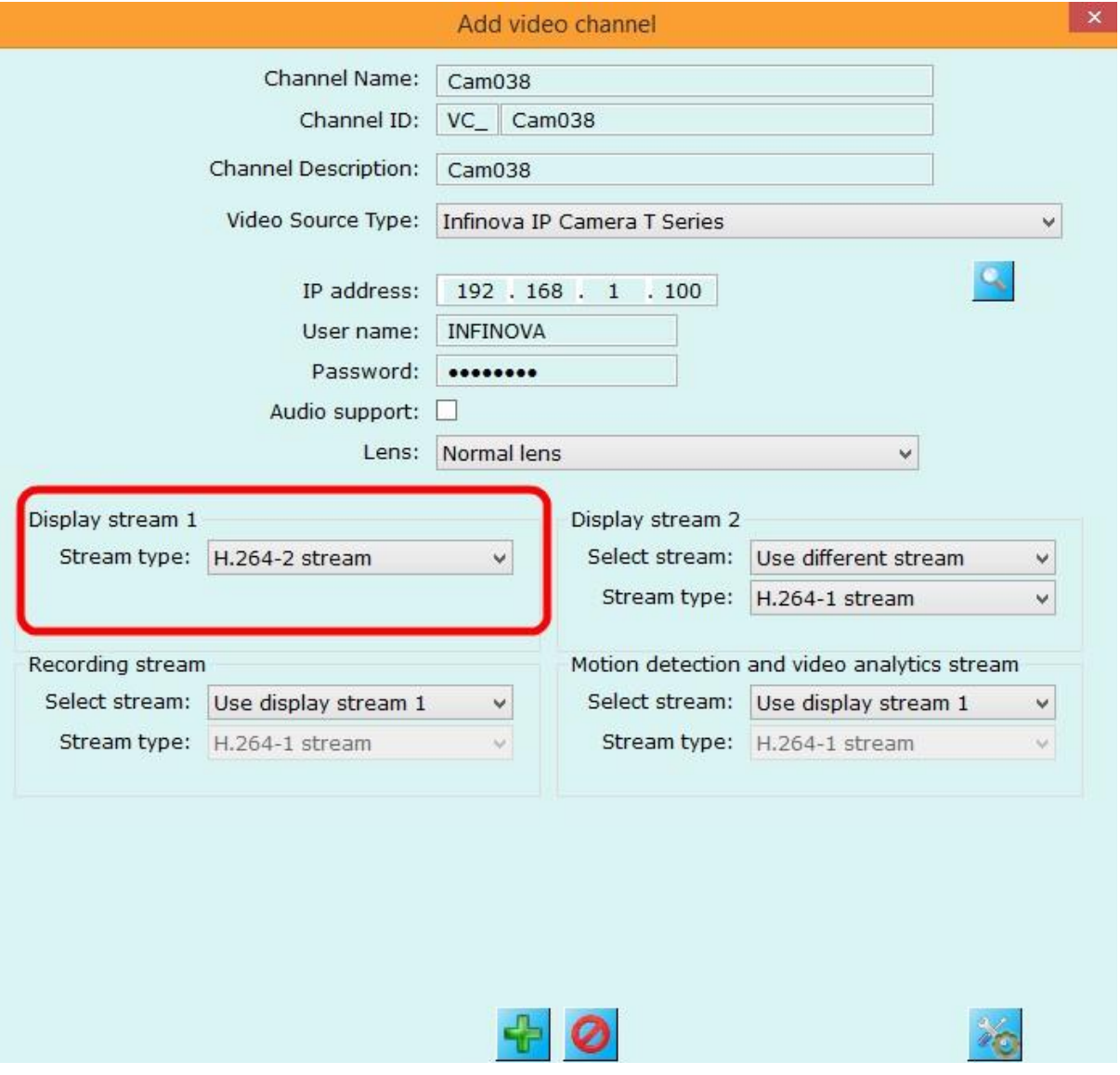

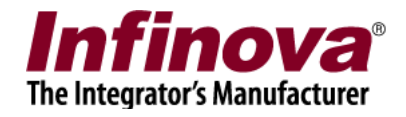

# **03. Login**

- 1. URL for web client can be obtained from Security management system server application as follows.
	- Click on "Communication" tab on left side
	- Click on "Network" section under "Communication"
	- On your right hand side, you will see a the URL in "Web Address" section

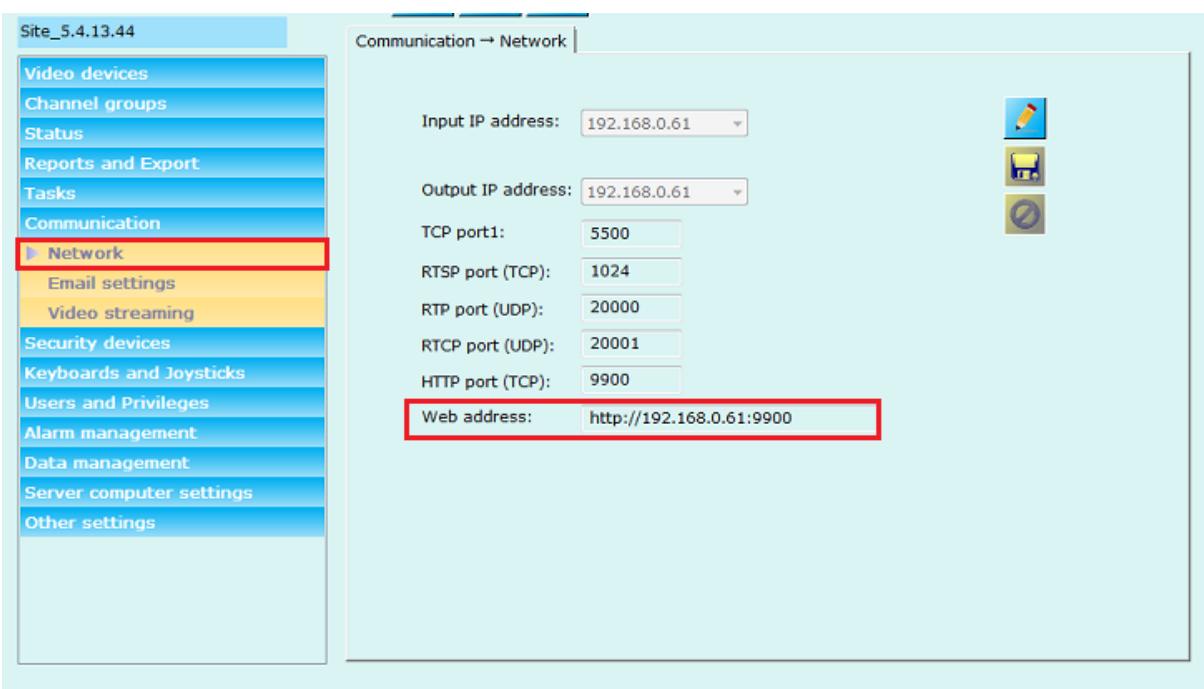

2. Enter the URL mentioned in Security Management System server application in the address bar for Safari.

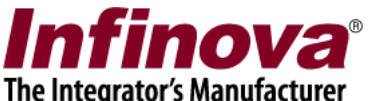

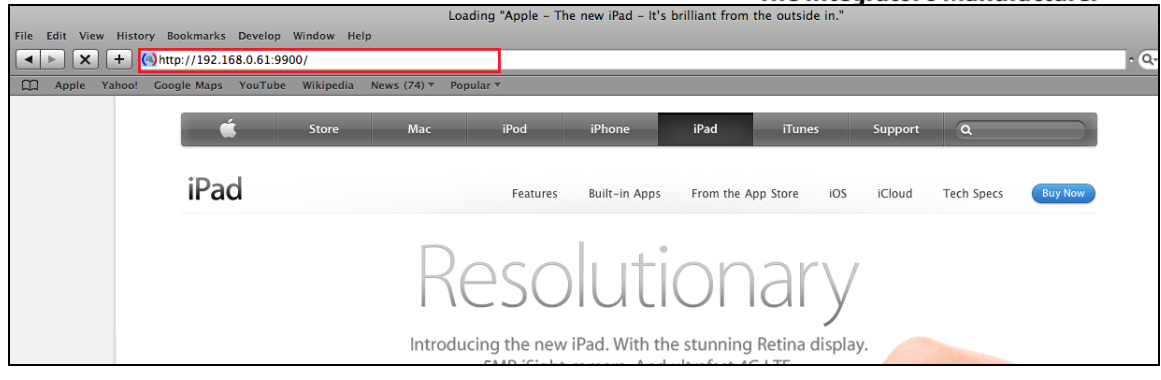

3. The 'Login' screen will be displayed.

#### **Security Management System Web Client**

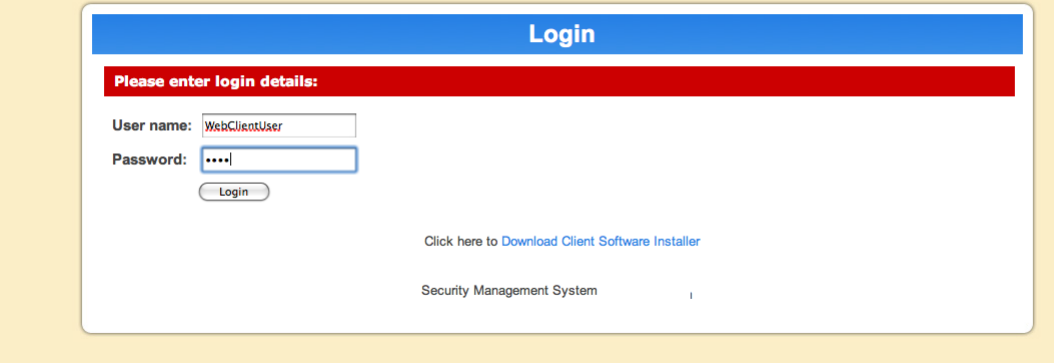

4. Enter the user name and password for the user created with "Web client" privilege. For details on how to create a "Web Client" user, please check [section 1.](#page-2-0)

5. On successful login, user is redirected to the Security Management System Web client website.

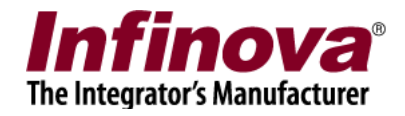

## **04. Video View**

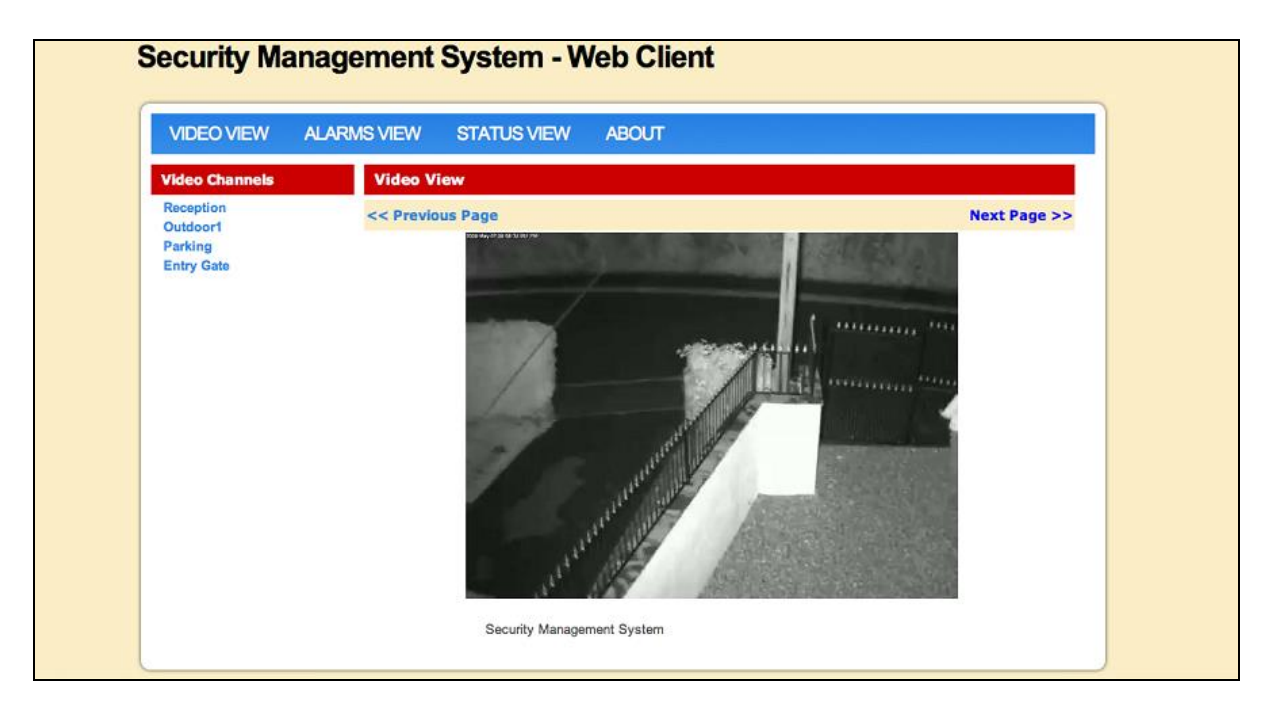

 The video view displays the live video streams for all video channels on server which are configured for the currently logged in user.

For details on how to configure the channel groups, check [section 1.](#page-3-0)

- The list of available video channels is shown on the left hand side under "Video" Channels"
- User can click on any of the channel name on left hand side and view the live video for that channel.
- Previous or Next channel can be viewed with "Previous Page" and "Next Page" link on top of the video.

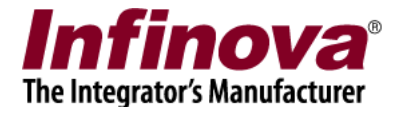

#### PTZ Commands:

You can also change camera Pan-Tilt-Zoom settings for the video channels which support PTZ functionality.

The PTZ user interface is shown only for the cameras that support Pan-Tilt-Zoom functionality

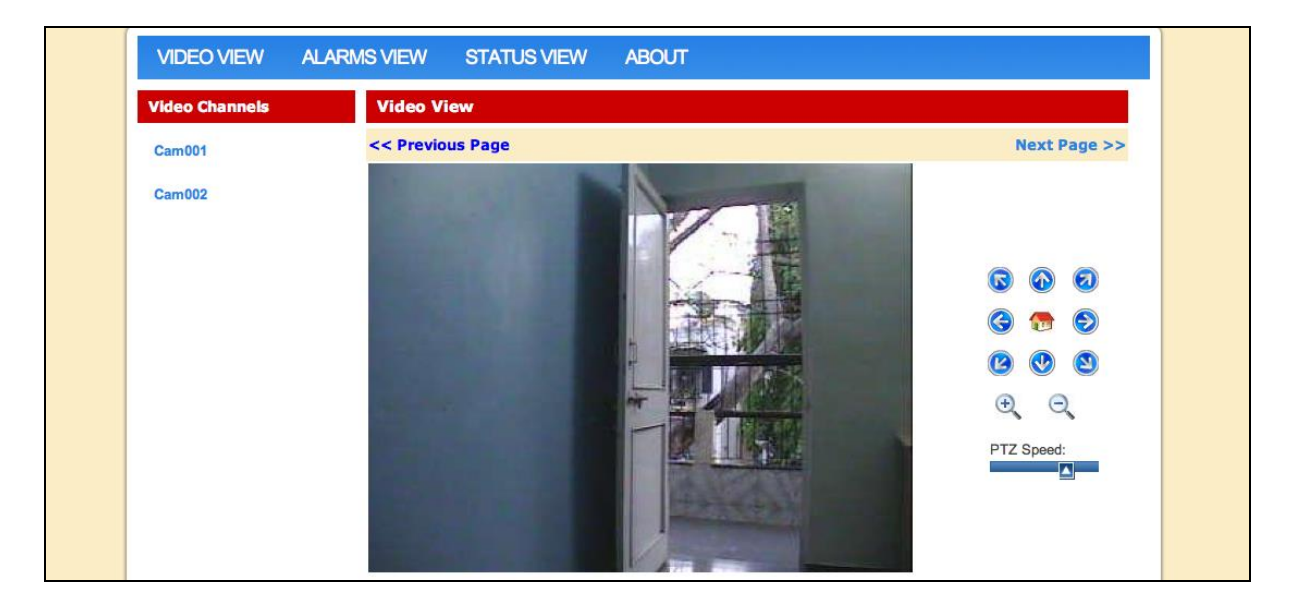

The speed of pan-tilt- zoom is controlled with PTZ speed slider control.

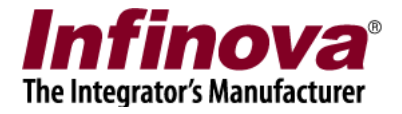

### **05. Status View**

This page displays channel status, recording status and information of video devices for all the video channels.

#### **Video Status**

Video status page shows channel ID, Channel Description, Video Source type and display resolution for all the channels.

User can click on any of the video channel ID and view its complete details.

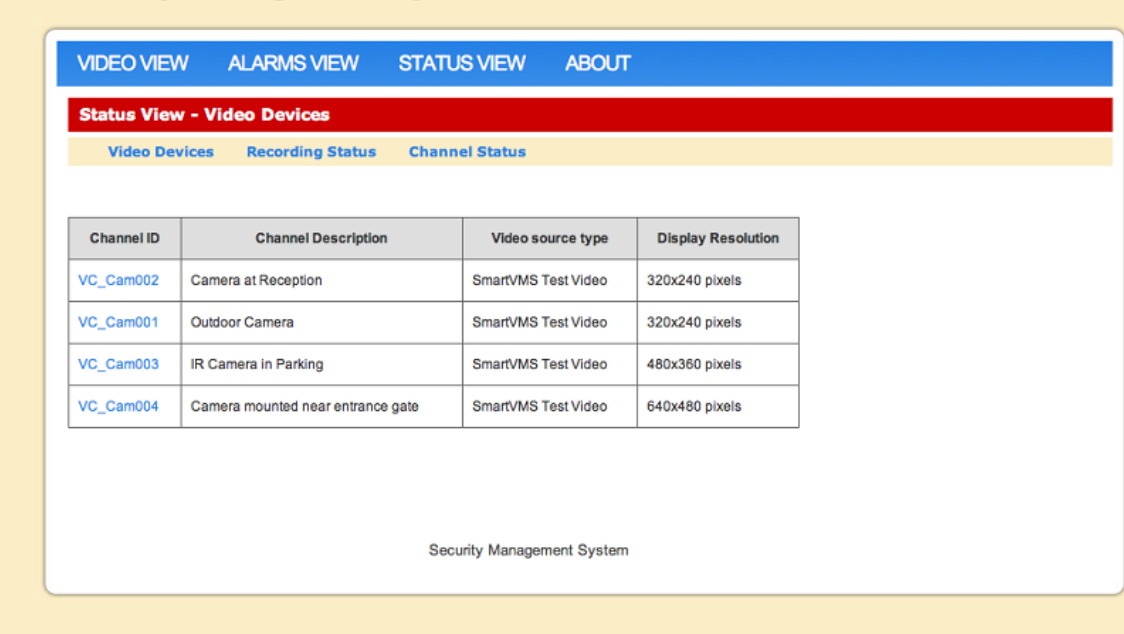

#### **Security Management System - Web Client**

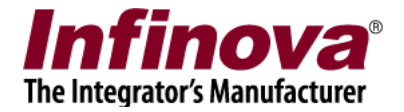

#### **Recording Status**

Recording status page displays recording mode (Continuous / No Recording / Rule Based) for all video channels.

User can click on any of the video channel ID and view its complete details.

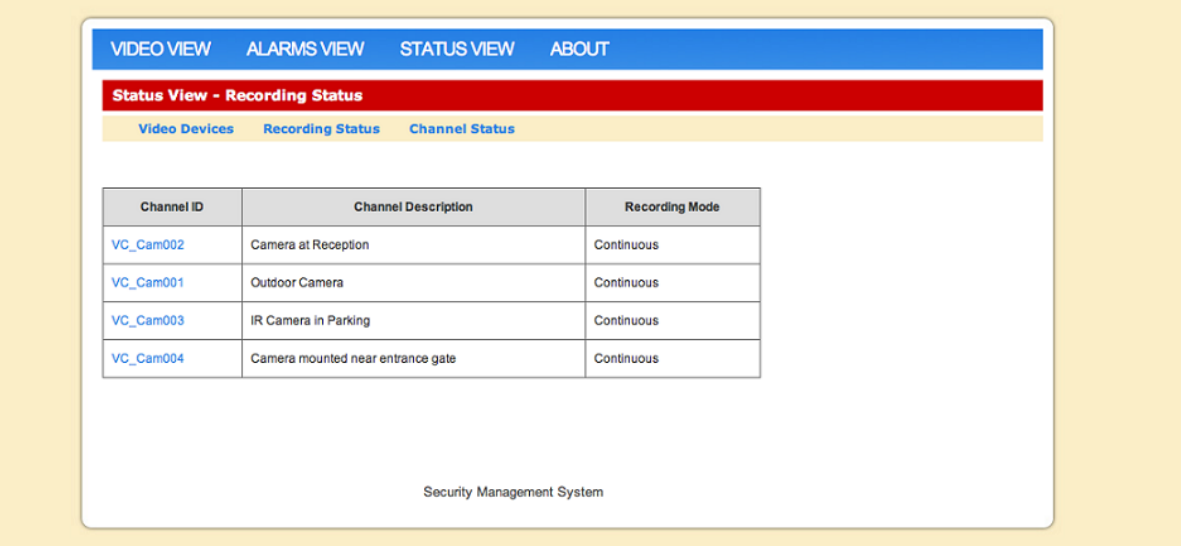

#### **Channel Status**

This page shows status (online / offline) of all the video channels

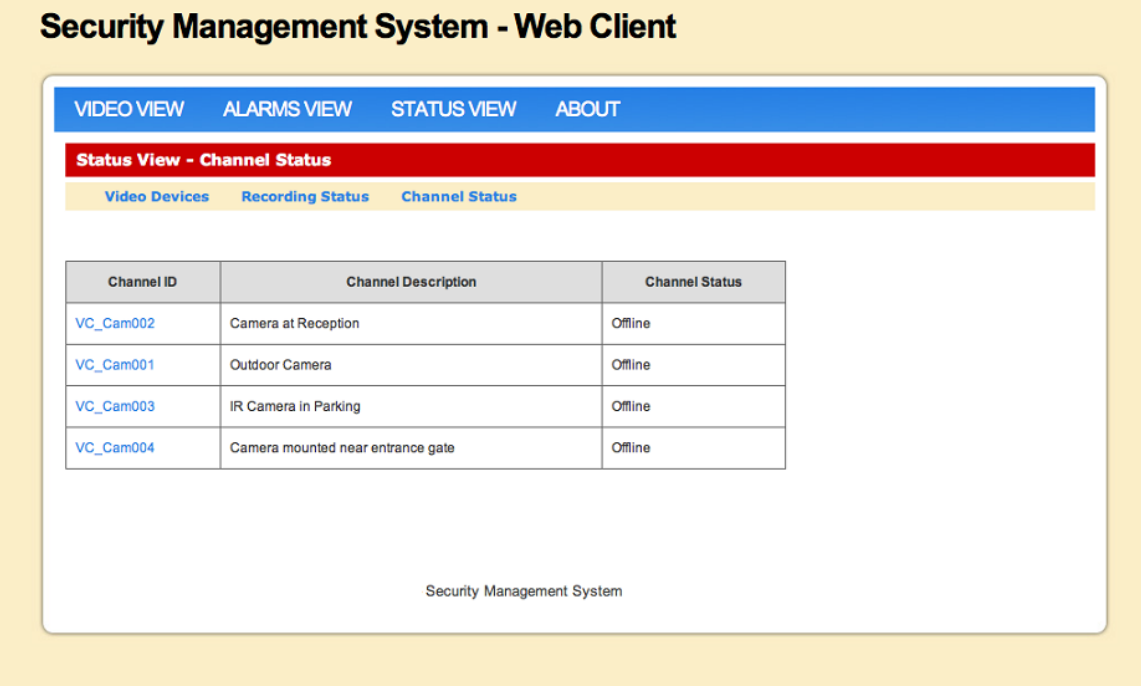

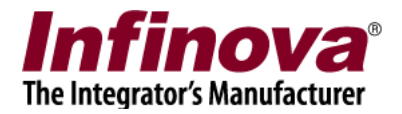

#### **Video Details**

Clicking on any "Video Channel ID" in status view, shows video details to user

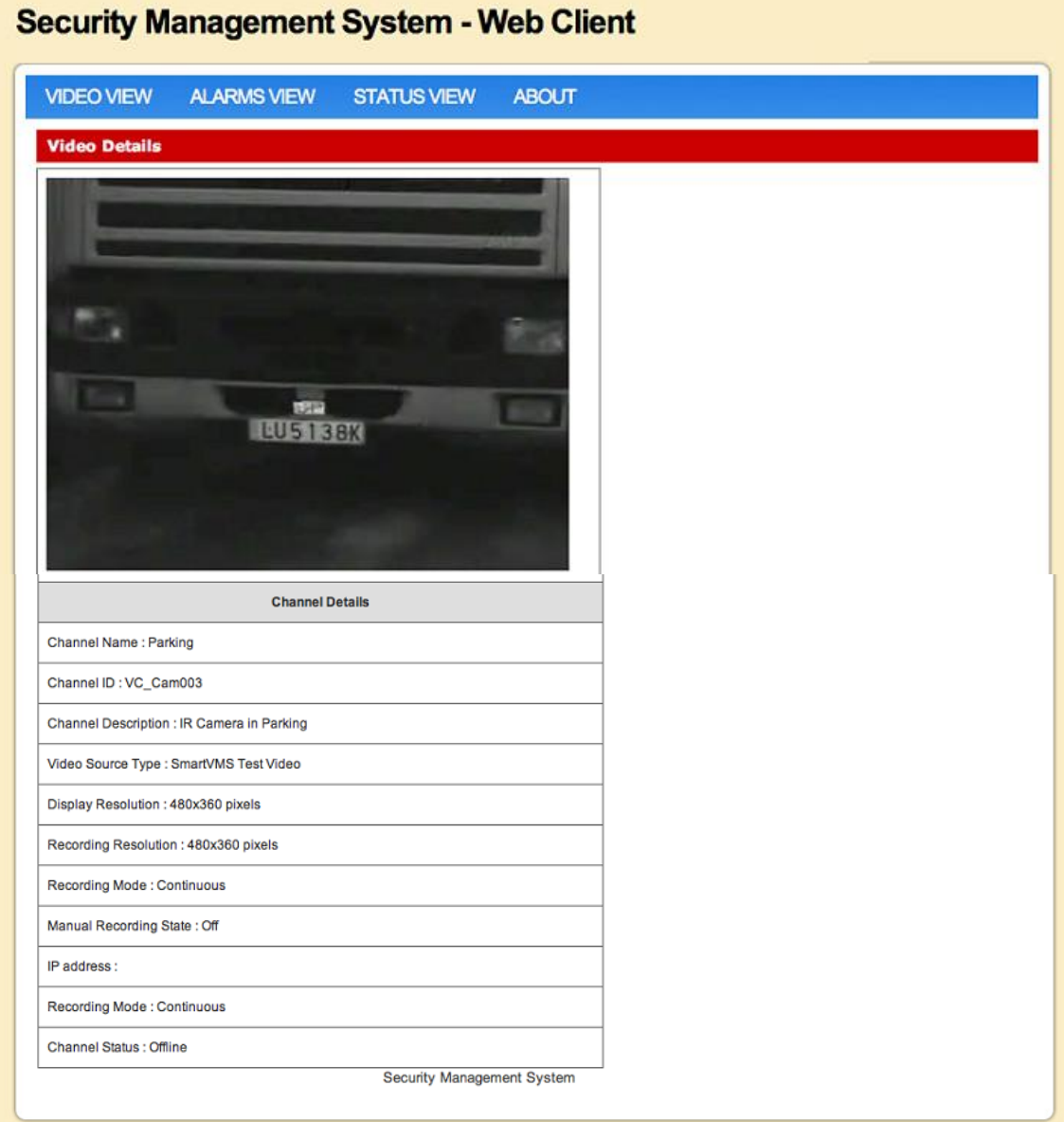

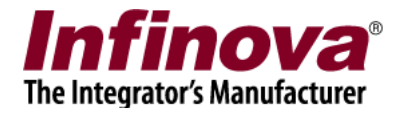

# **06. Alarms View**

Alarms view displays list of the alarms generated and processed by the Security Management System server application, along with the snapshot image for every alarm.

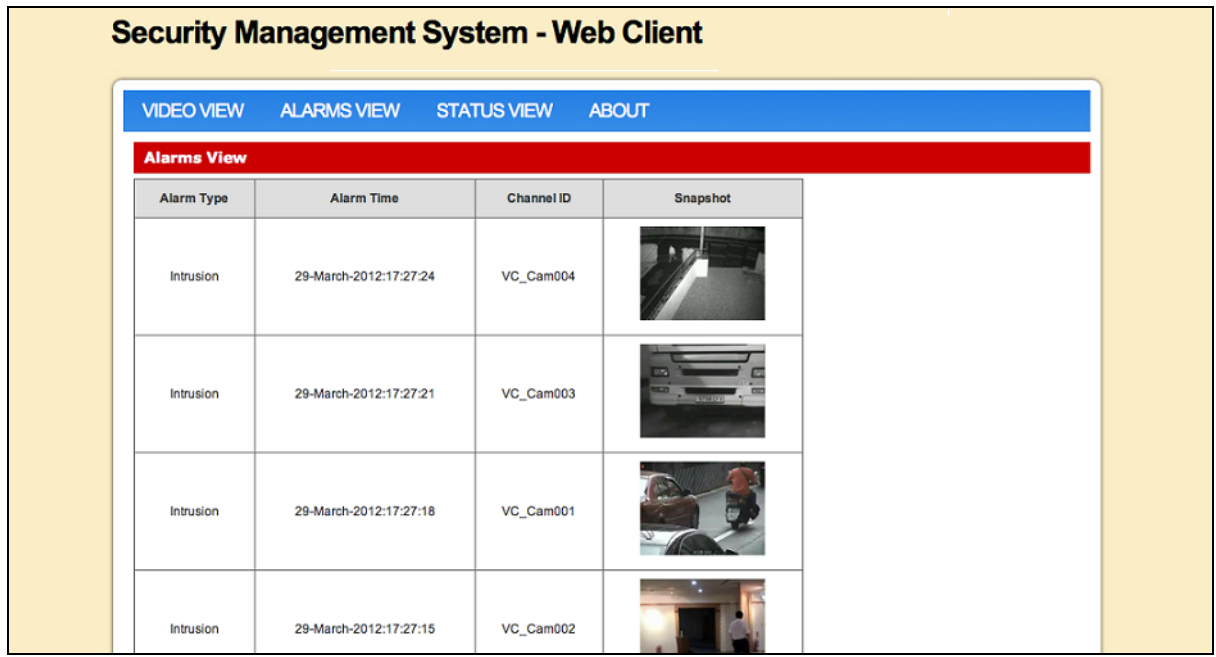

The alarms view page gets refreshed automatically after every 1 minute.

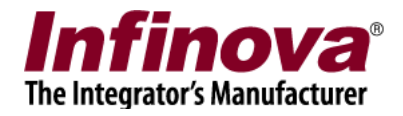

# **07. About**

About page shows information about "Security Management System" web client.